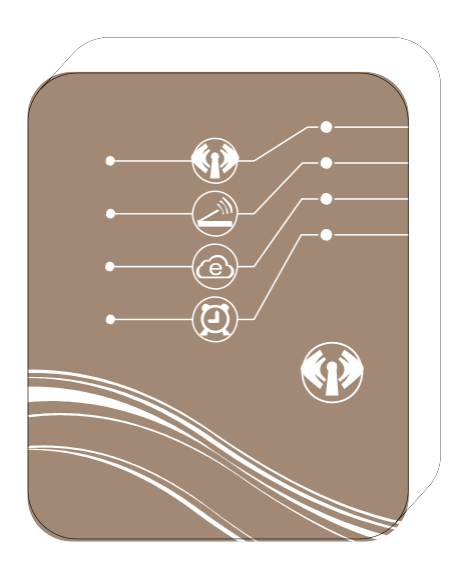

# **OVLÁDACÍ WIFI MODUL NORM**

Tepelné čerpadlo ve vašich rukách

# **OBSAH**

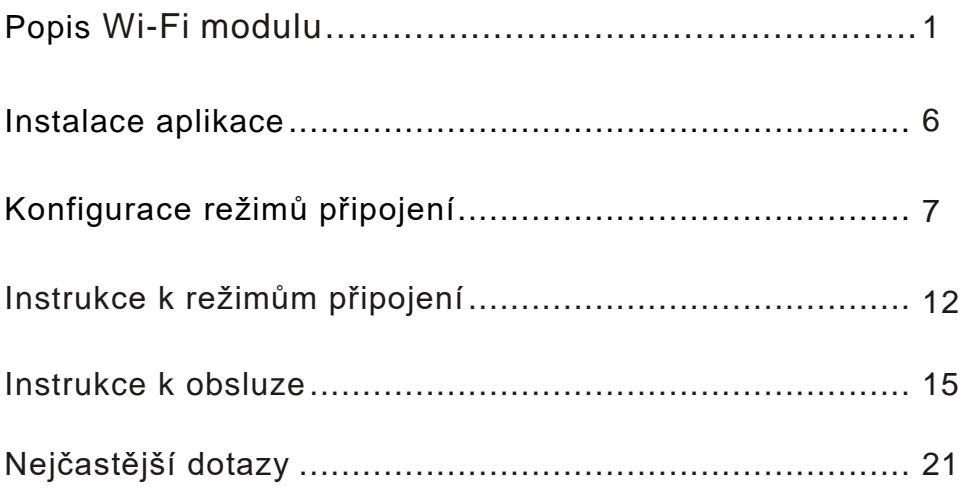

# **1. Popis Wi-Fi modulu**

1.1 Obsah balení příslušenství

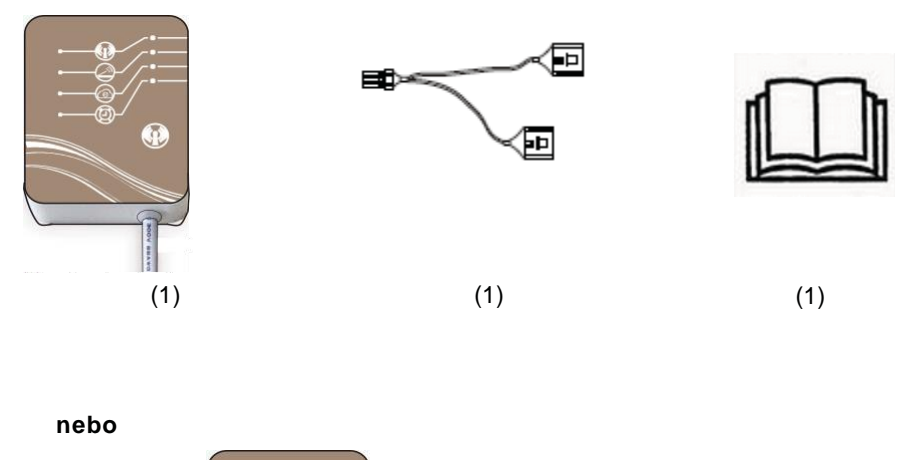

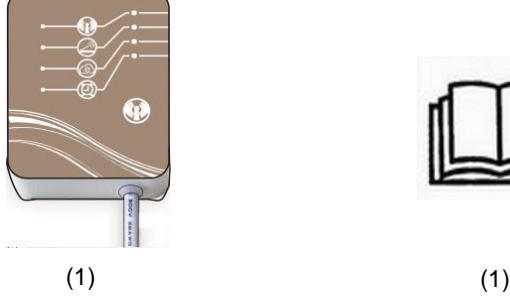

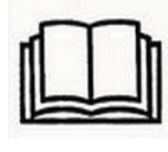

1.2 Popis Wi-Fi modulu

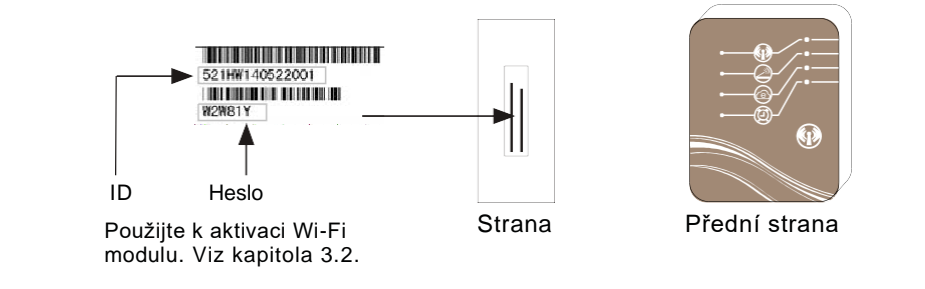

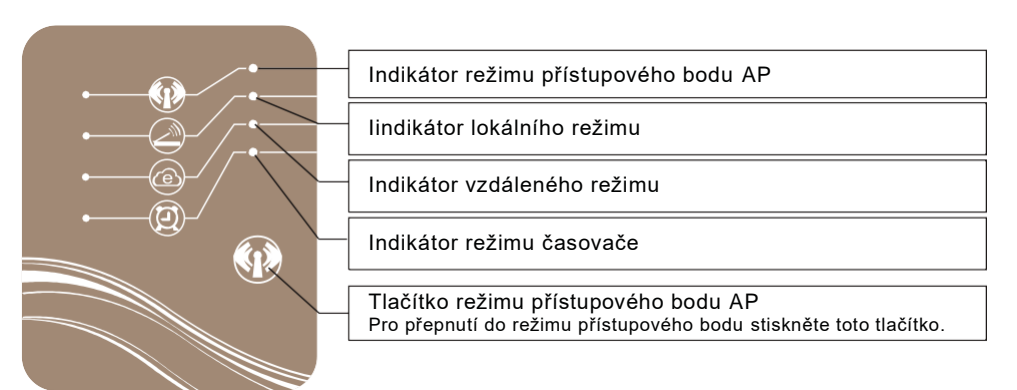

Ilustrace funkcí každého indikátoru může odkazovat na stranu 4.

#### 1.3 Použití Wi-Fi modulu k ovládání vašeho zařízení

Zařízení můžete ovládat mobilními přístroji ve 3 různých režimech připojení, jak je uvedeno níže. Mobilním přístrojem je míněn chytrý mobilní telefon, tablet, PC atd.

- 1.3.1 Režim přístupového bodu (AP mode)
- Mobilní přístroj je v tomto režimu připojen přímo k Wi-Fi modulu pro: (a) nastavení připojení mezi vaším modulem a routerem, (b) rychlé ovládání vašeho zařízení bez jakéhokoliv dalšího média v případech jako např. údržba, chyba signálu atd.
- Vzdálenost v otevřeném prostoru by neměla překročit 50 m a je podporováno maximálně 8 mobilních přístrojů.

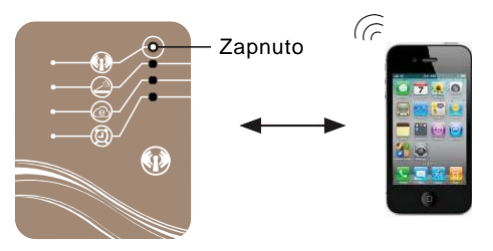

1.3.2 Místní režim (Local mode)

- V tomto režimu je k zajištění spojení mezi mobilním přístrojem a Wi-Fi modulem potřeba router.
- Vzdálenost, na kterou můžete modul použít, závisí na pokrytí signálem vašeho routeru.
- **Při použití tohoto režimu není potřeba připojení k internetu.**

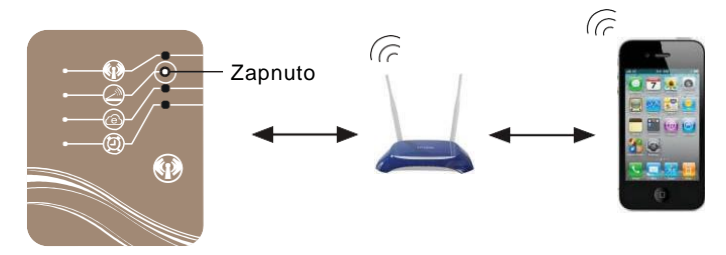

1.3.3 Vzdálený režim (Remote mode)

- V tomto režimu je k zajištění spojení mezi mobilním přístrojem a Wi-Fi modulem potřeba router.
- Zařízení můžete ovládat odkudkoliv.
- **Při použití tohoto režimu je potřeba připojení k internetu.**

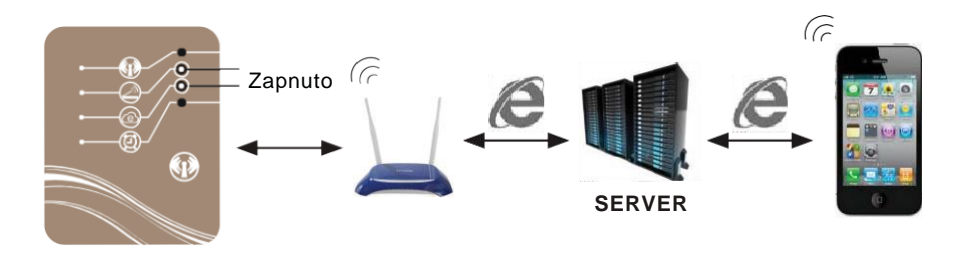

### **P**oznámka:

**Více informací o nastavení režimu přístupového bodu (AP mode) naleznete v kapitole 4.3. Více informací o nastavení Místního/Vzdáleného režimu (Local/Remote mode) naleznete v kapitolách 3.1 a 3.2.**

# 1.4 Funkce světelných indikátorů

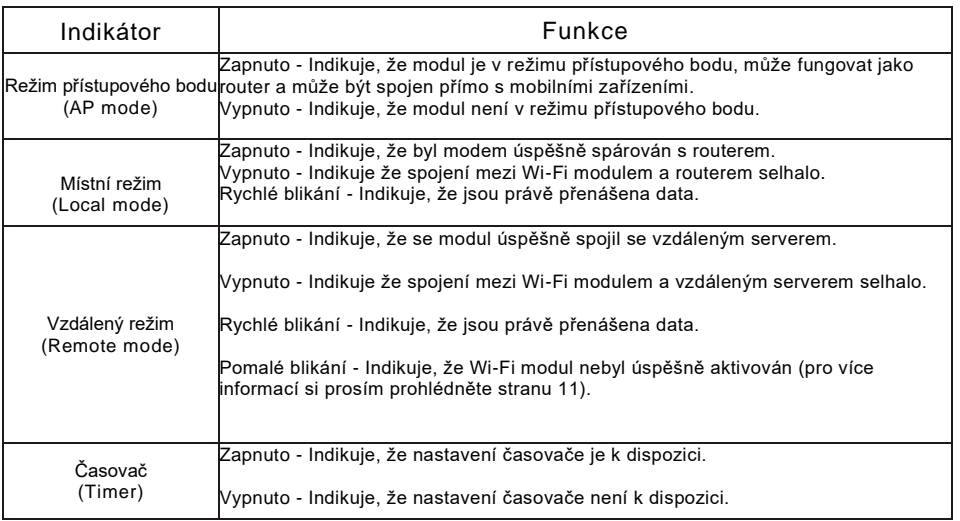

### 1.5 Instalace Wi-Fi modulu

1.5.1 Demontujte ze svého zařízení horní a ochranný kryt.

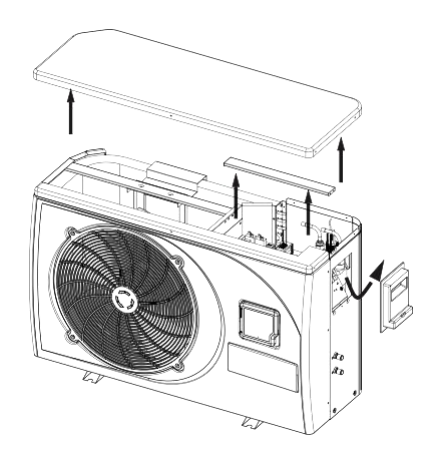

1.5.2 Připojte k zařízení Wi-Fi modul.

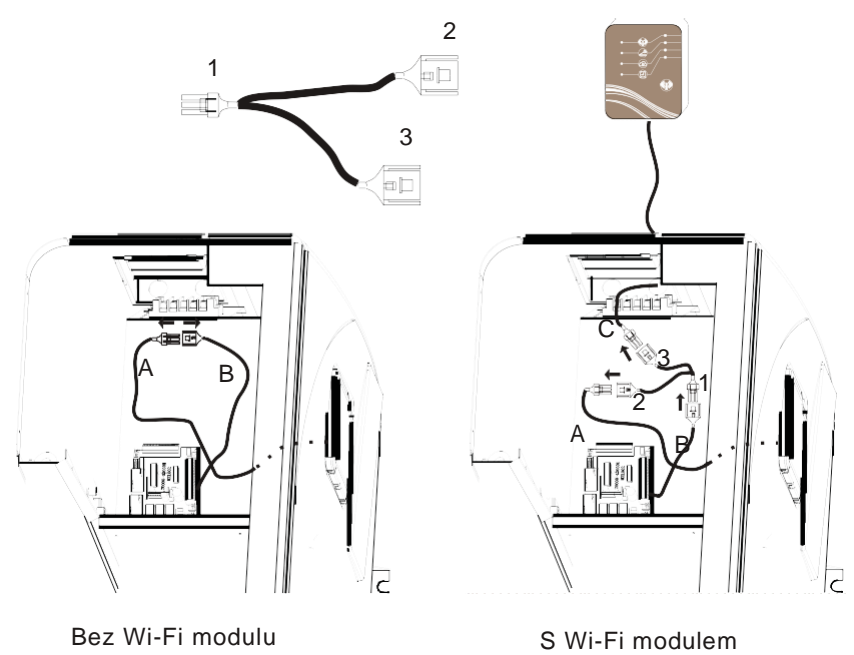

1.5.3 Reinstalujte kryty.

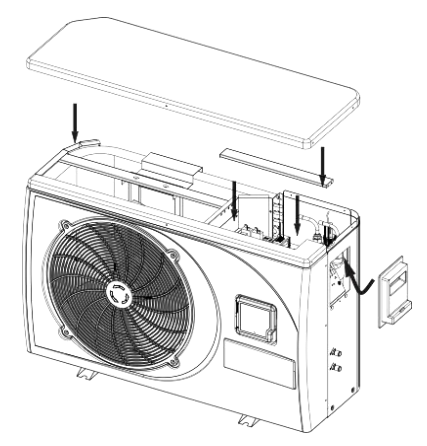

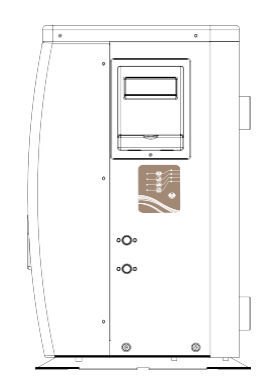

# **2.Instalace aplikace**

2.1 Aplikace pro IOS

Vyhledejte v App store "pool heater", stáhněte ji a nainstalujte.

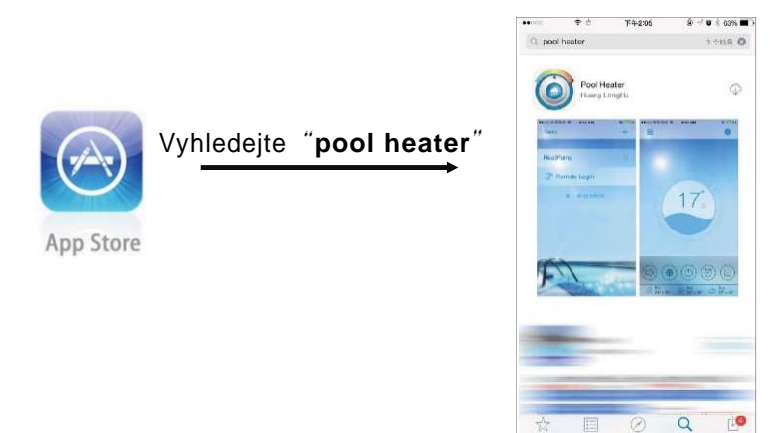

#### 2.2 Aplikace pro Android

Vyhledejte v Google Play "pool heater", stáhněte ji a nainstalujte.

# **3. Konfigurace režimů připojení**

Před prvním použitím musíte nakonfigurovat místní režim nebo vzdálený režim, režim AP je využíván výjimečně (viz strana 14).

### 3.1 Konfigurace místního režimu

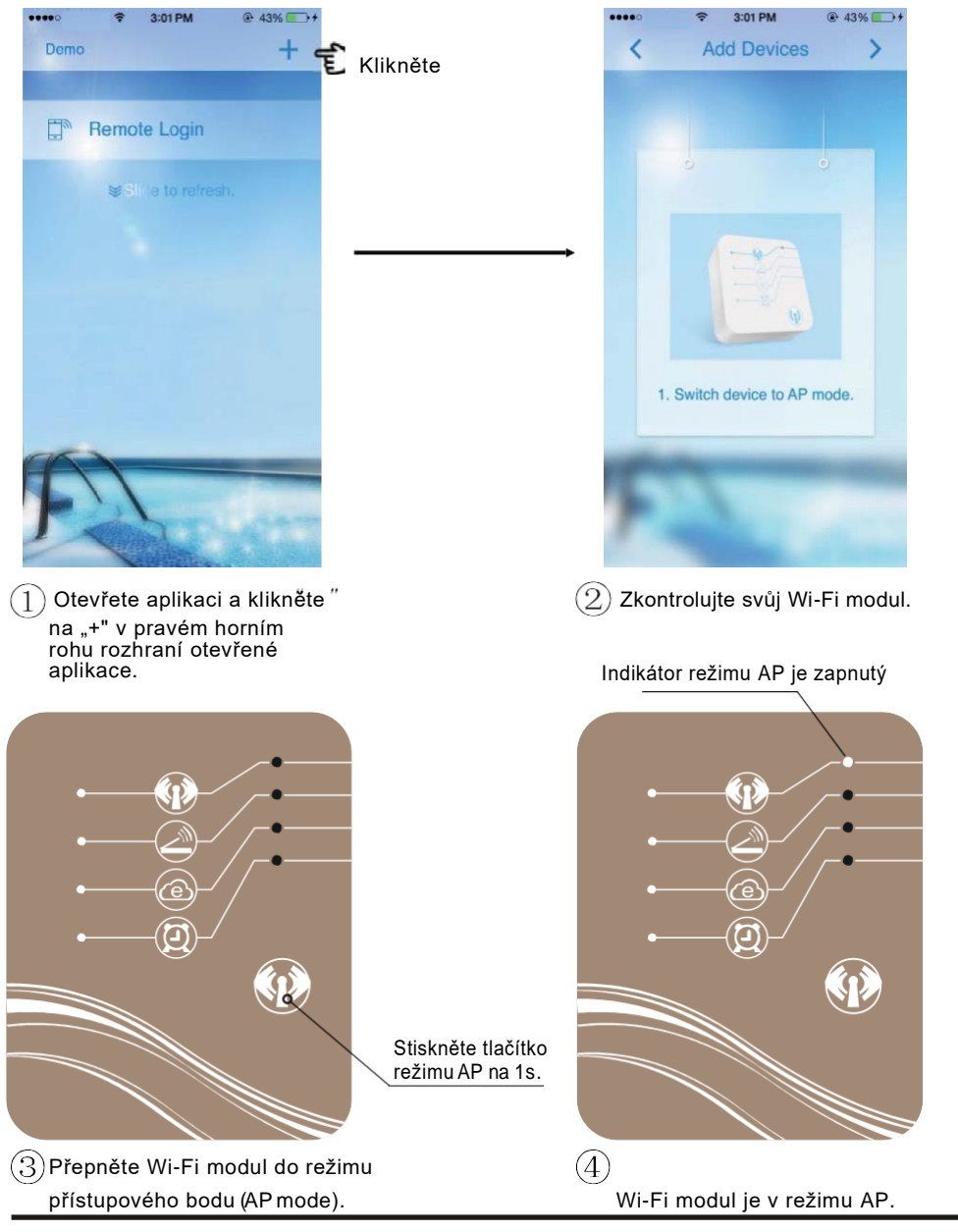

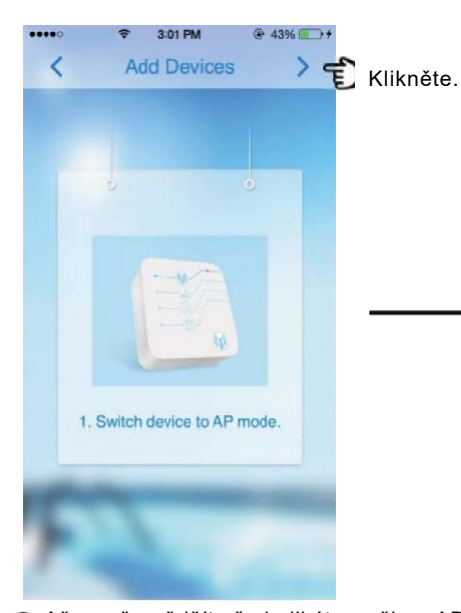

Až se přesvědčíte že indikátor režimu AP svítí, klikněte na "> " v pravém horním rohu této strany.

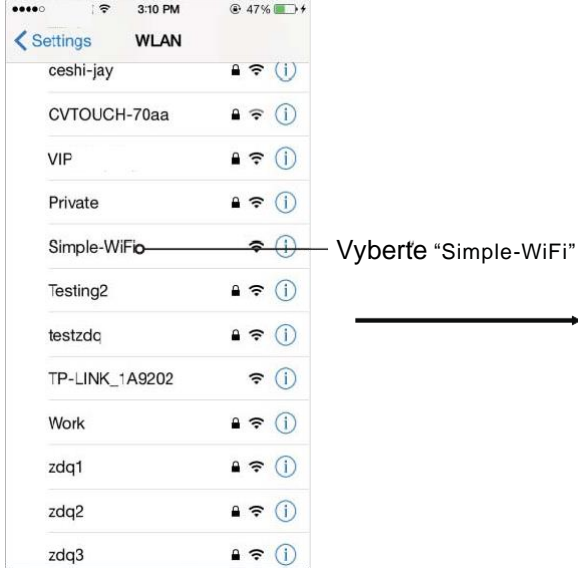

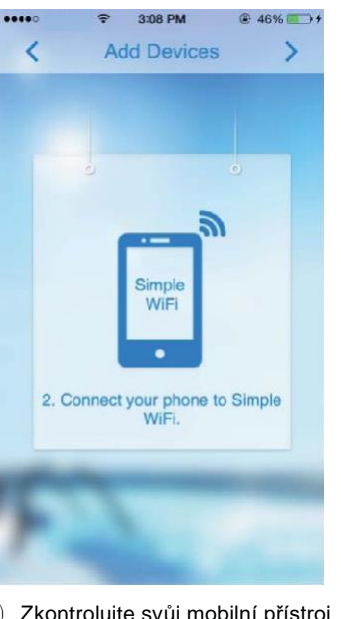

 $\binom{3}{2}$  Zkontrolujte svůj mobilní přístroj.

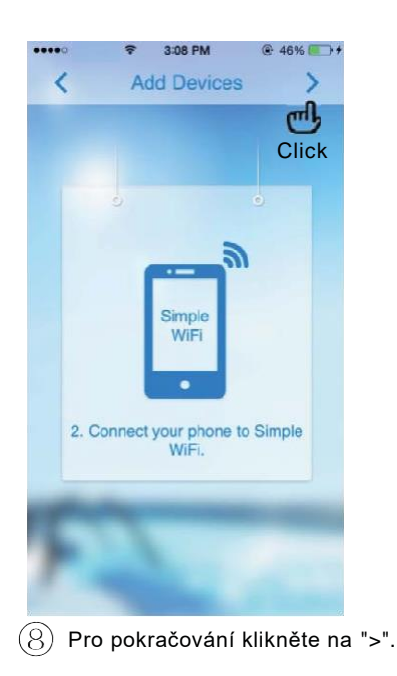

V nastavení Wi-Fi vašeho mobilního přístroje bude nyní dostupná "Simple-WiFi".

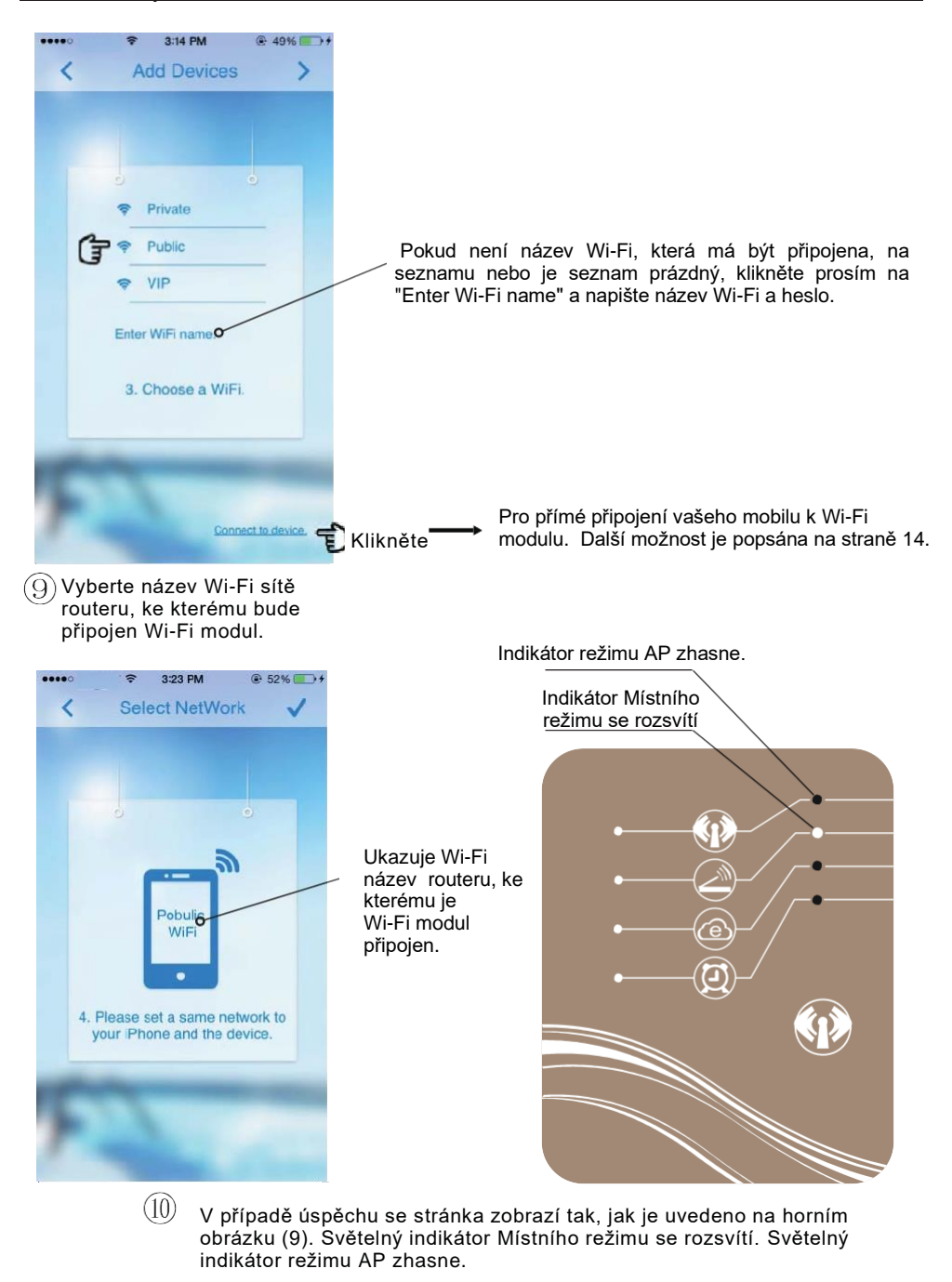

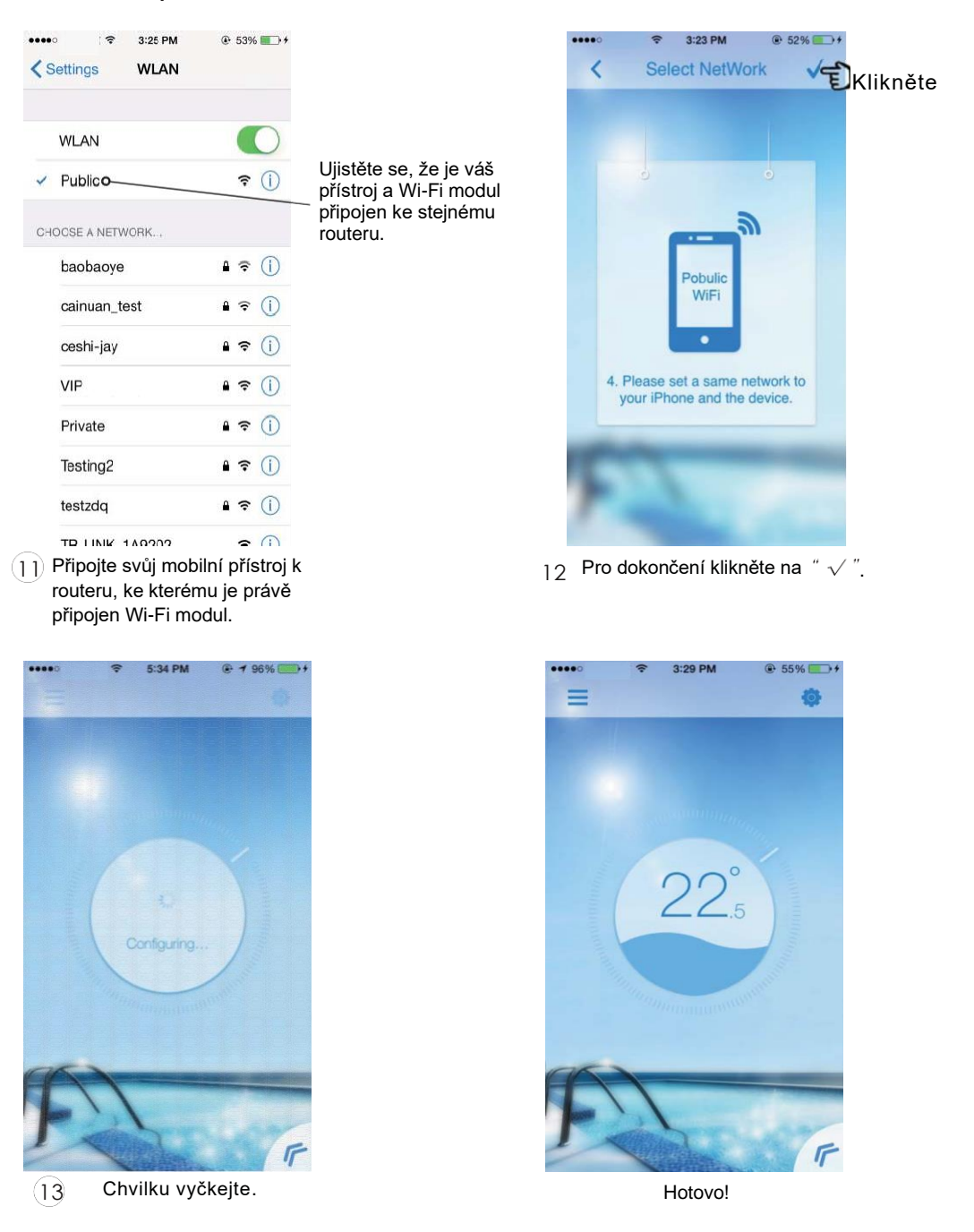

#### 3.2 Konfigurace Vzdáleného režimu

Pro konfiguraci Vzdáleného režimu existují dvě možnosti − A nebo B.

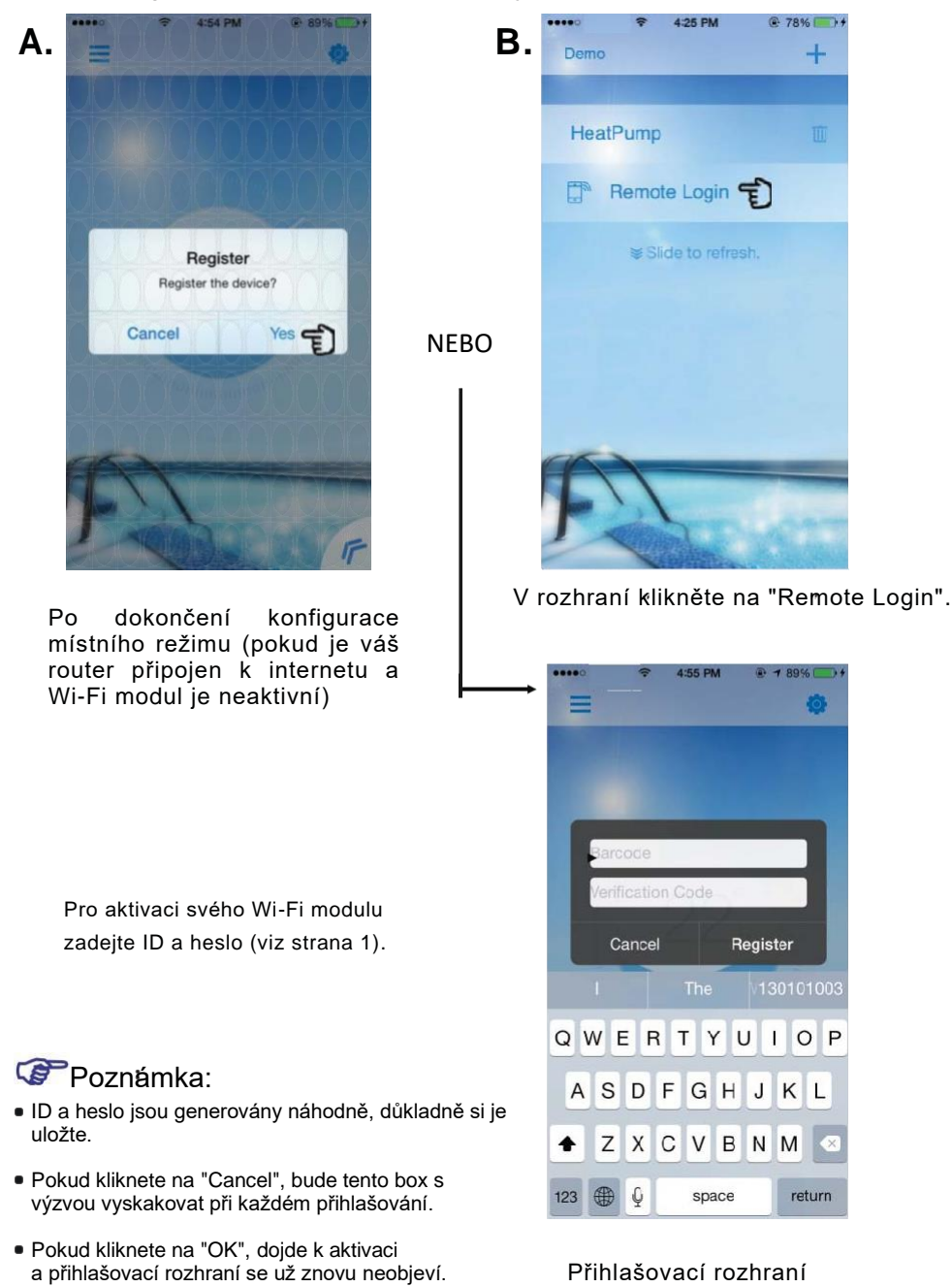

# **4. Instrukce k režimům připojení**

4.1 Příprava a potvrzení

4.1.1 Místní režim

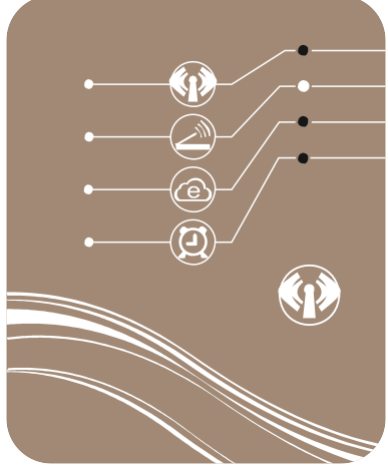

- Pro vstup do Místního režimu byste se měli ujistit, že
- (a) je Wi-Fi modul správně nakonfigurován podle kapitoly  $3.1,$
- (b) světelný indikátor Místního režimu svítí podle obrázku vlevo,
- (c) váš mobilní přístroj je připojen k routeru, ke kterému je nakonfigurovám Wi-Fi modul.

#### 4.1.2 Vzdálený režim

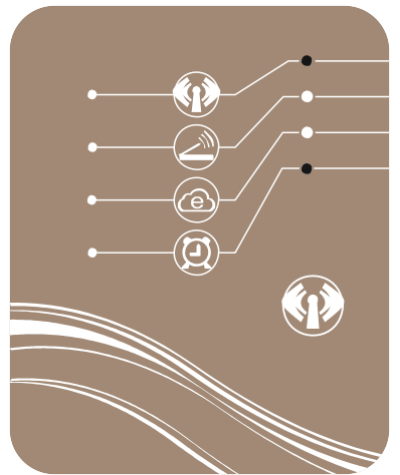

- Pro vstup do Vzdáleného režimu byste se měli ujistit, že
- (a) je Wi-Fi modul správně nakonfigurován podle kapitoly 3.1,
- (b) světelný indikátor Místního režimu a Vzdáleného režimu svítí podle obrázku vlevo,
- (c) váš Wi-Fi modul byl úspešně aktivován podle kapitoly 3.2.

#### 4.2 Vstup do Místního nebo Vzdáleného režimu

Do Místního nebo Vzdáleného režimu můžete vstoupit jednoduchým kliknutím, když jsou váš mobilní přístroj a Wi-Fi modul úspěšně nakonfigurovány a připraveny.

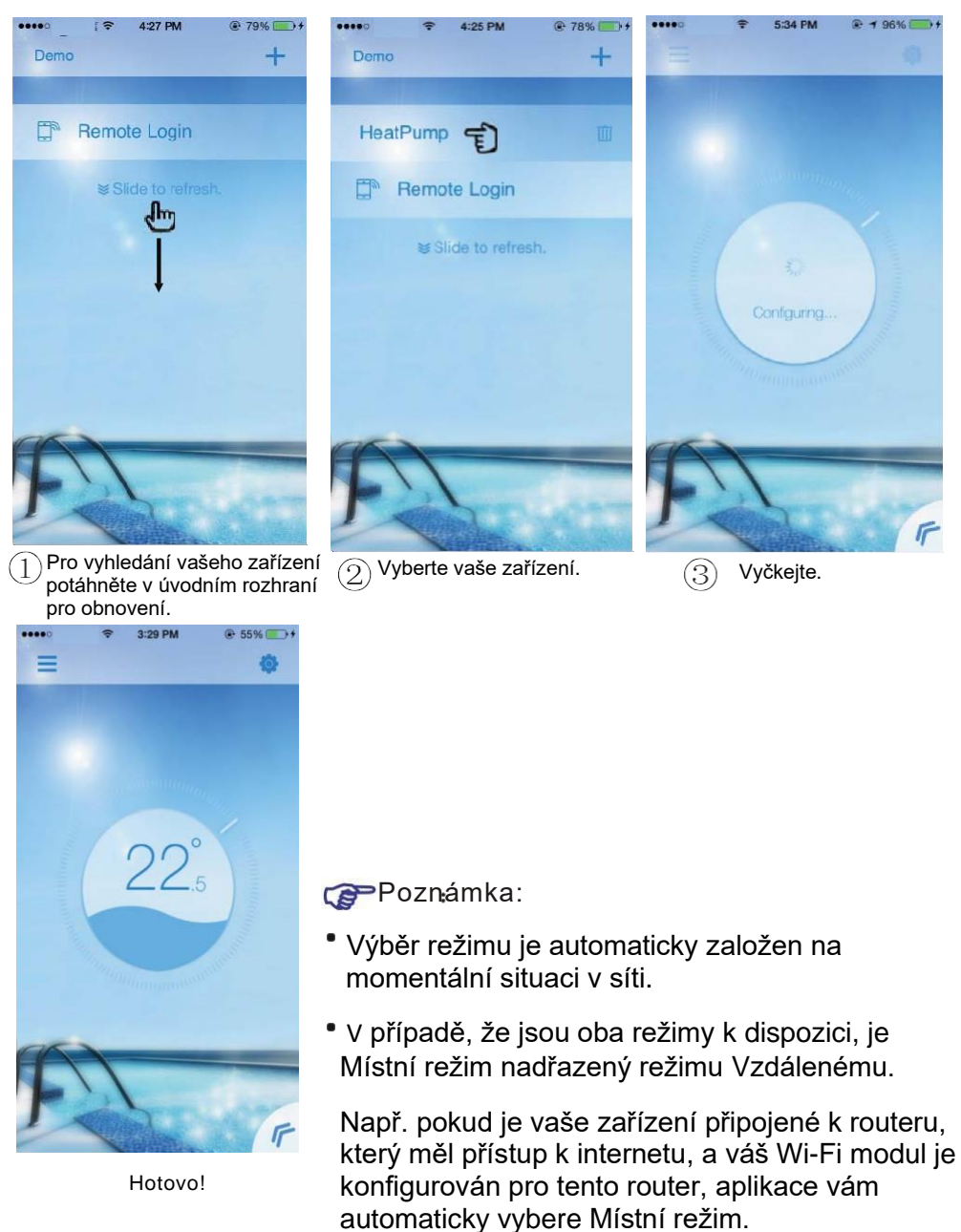

4.3 Vstup do režimu přístupového bodu (AP mode) Mobilní přístroj je v tomto režimu spojen s Wi-Fi modulem přímo.

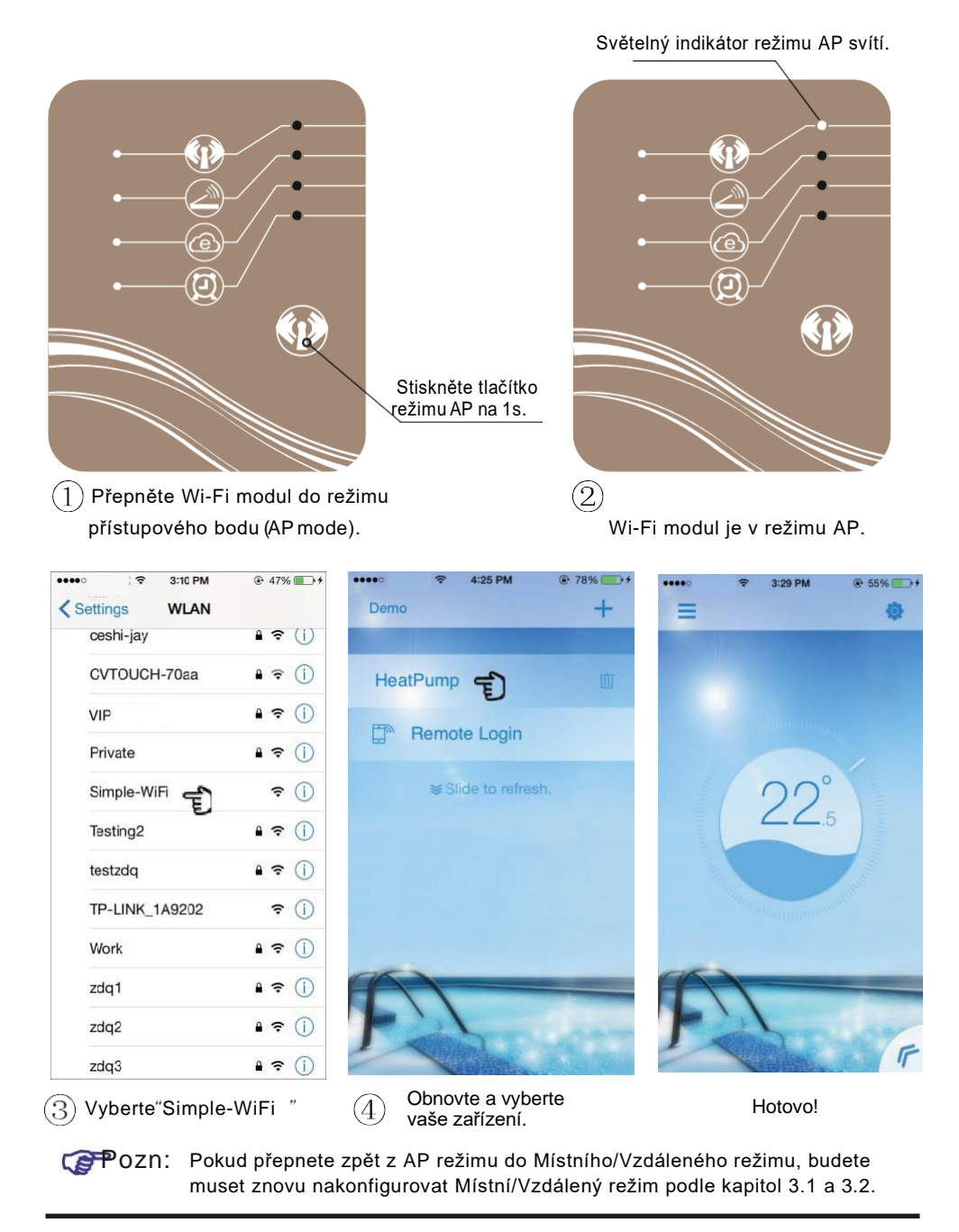

# **5. Instrukce k obsluze**

5.1 Popis rozhraní

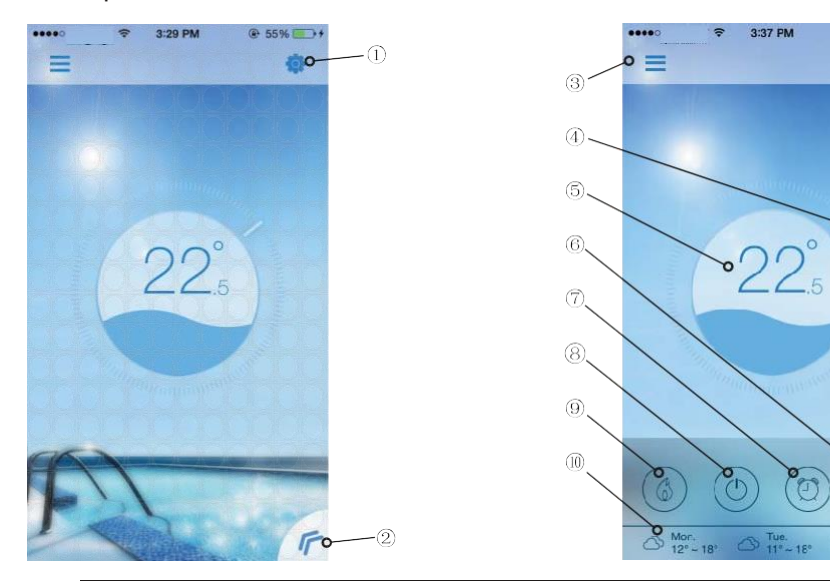

 $@58\rightarrow$ 

H.  $\frac{W_1}{4.4}$  壺

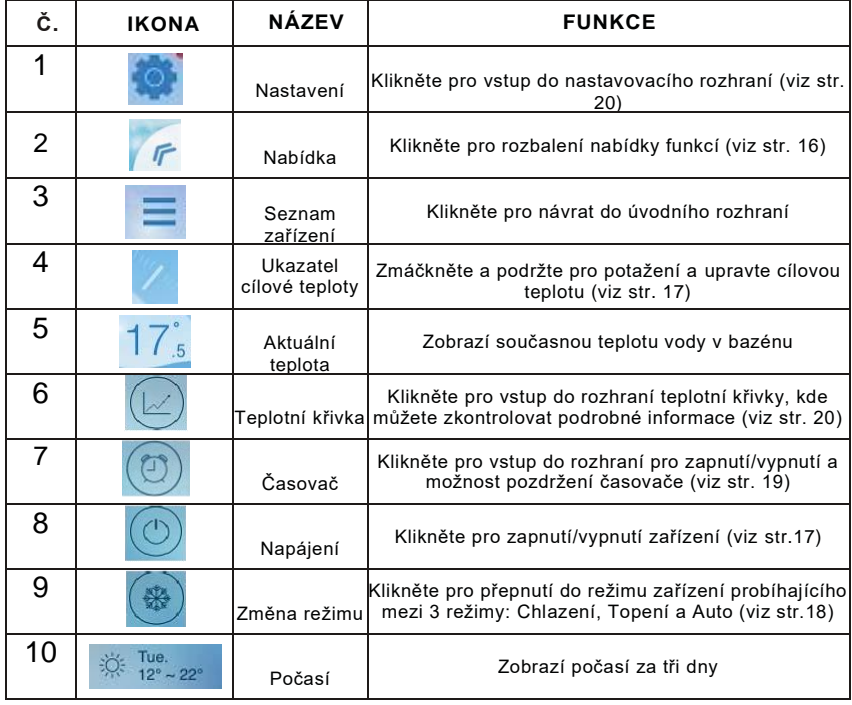

#### 5.2 Popis Funkcí

- 5.2.1 Nabídka
- (1) Pro rozvinutí nabídky klikněte na "«".
- (2) Pro skrytí nabídky klikněte na rozhraní na prázdné místo.

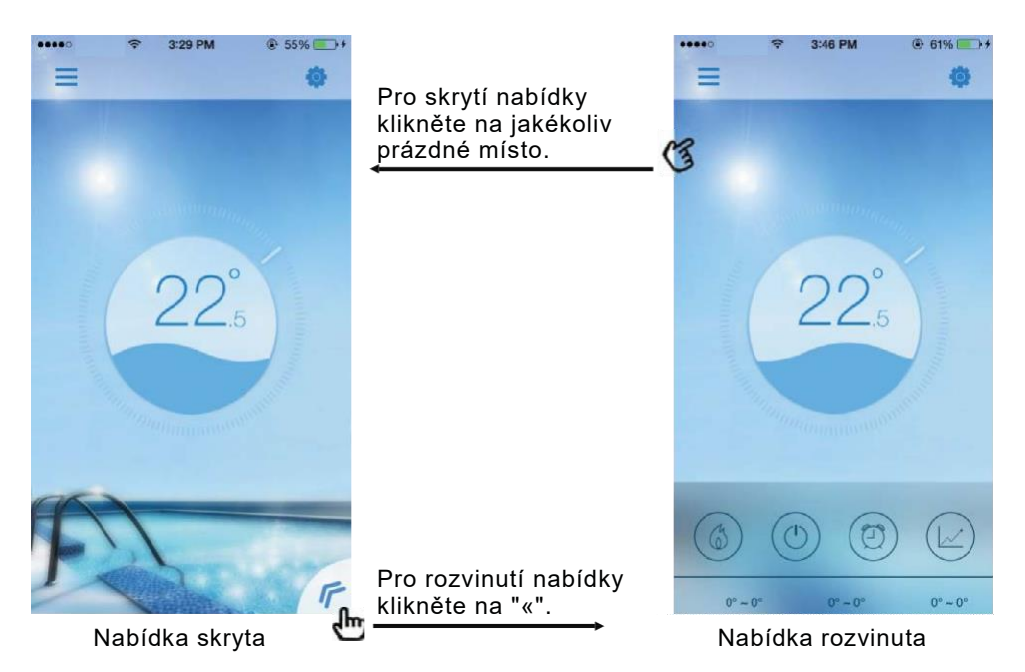

#### 5.2.2 Napájení

Pro zapnůtí/vypňutí zařízení klikněte na ikonu "Power" odpovídajícího obslužného rozhraní, jak je popsáno na obrázcích níže.

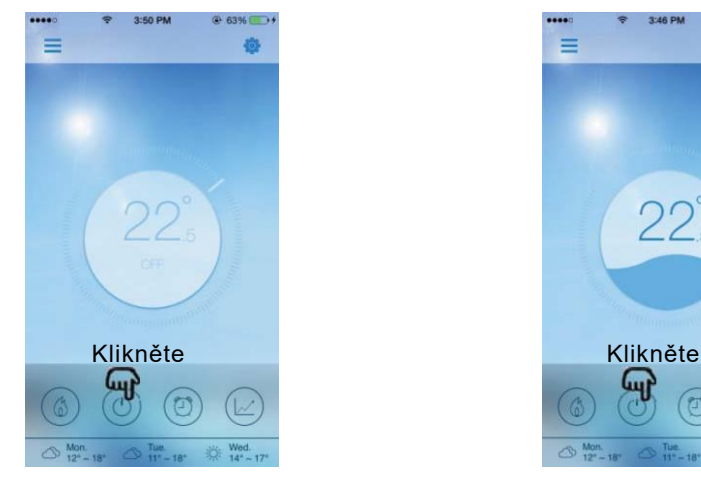

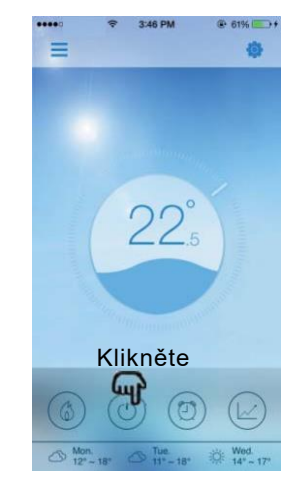

**Rozhraní s VYPNUTÝM NAPÁJENÍM Rozhraní se ZAPNUTÝM NAPÁJENÍM**

- 5.2.3 Nastavení cílové teploty
- (1) Stiskněte ukazatel.
- (2) Pro snížení cílové teploty potáhněte po směru hodinových ručiček, pro zvýšení cílové teploty potáhněte proti směru hodinových ručiček.

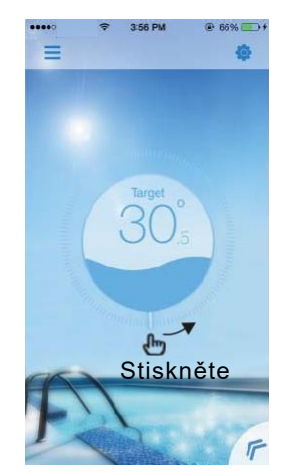

**Zvyšte cílovou teplotu Snižte cílovou teplotu**

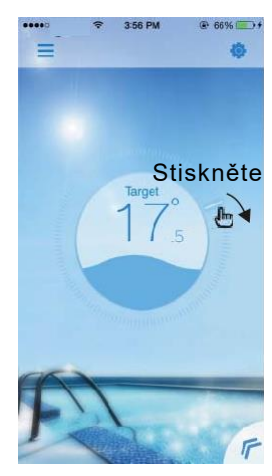

#### 5.2.4 Přepínání režimů

Pro přepnutí do tepelného režimu zařízení klikněte na ikonu "Mode shift". Sekvence přepínání je "Topení- » Chlazení- » Auto" a tento cyklus se opakuje.

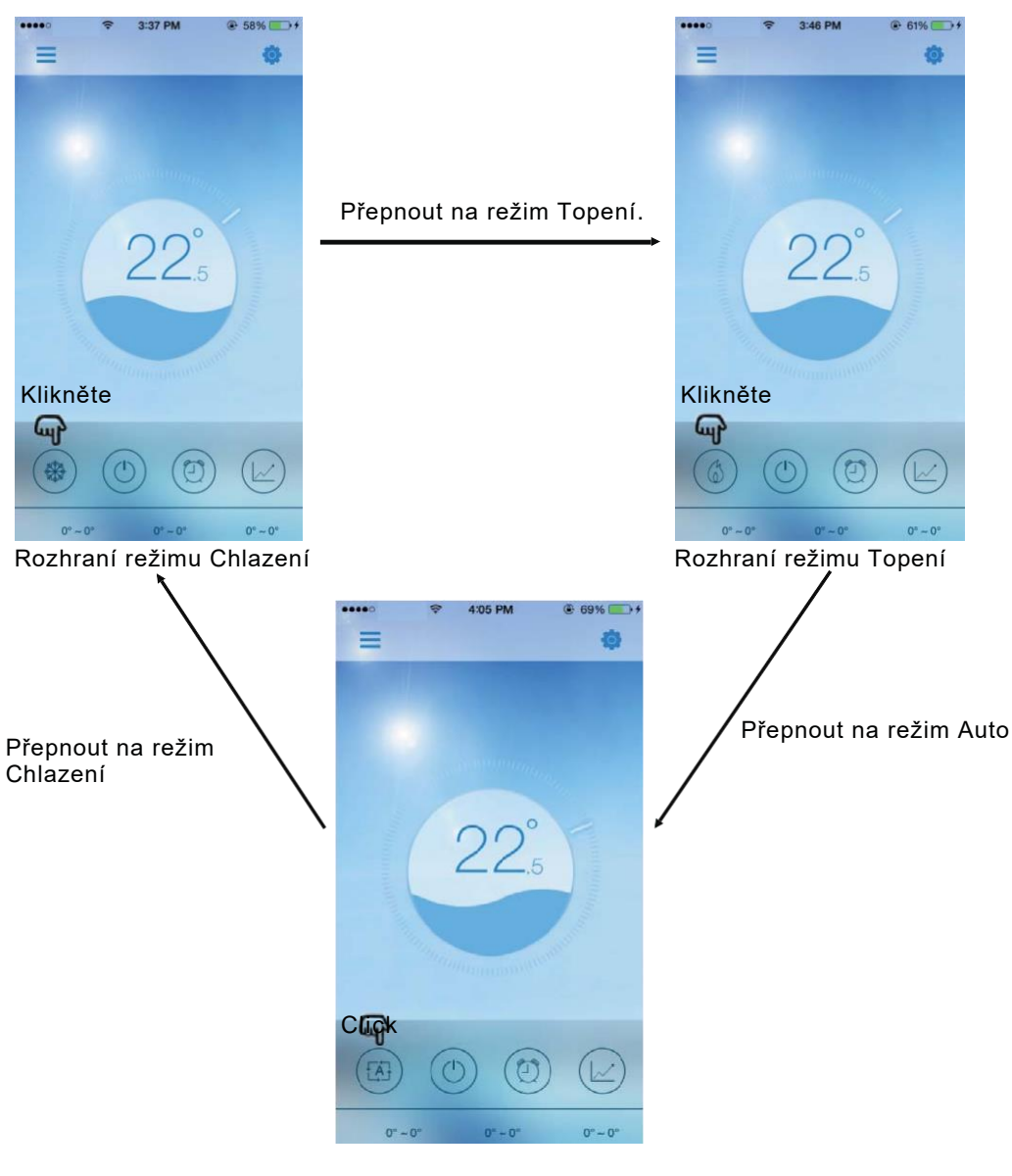

Rozhraní režimu Auto

- 5.2.5 Nastavení časovače
- (1) Pro vstup do rozhraní nastavení časovače Klikněte na ikonu "Timer".
- (2) Pro návrat do předchozího rozhraní klikněte na "<".
- (3) Pro nastavení se nabízí 2 nezávislé skupiny časovače.

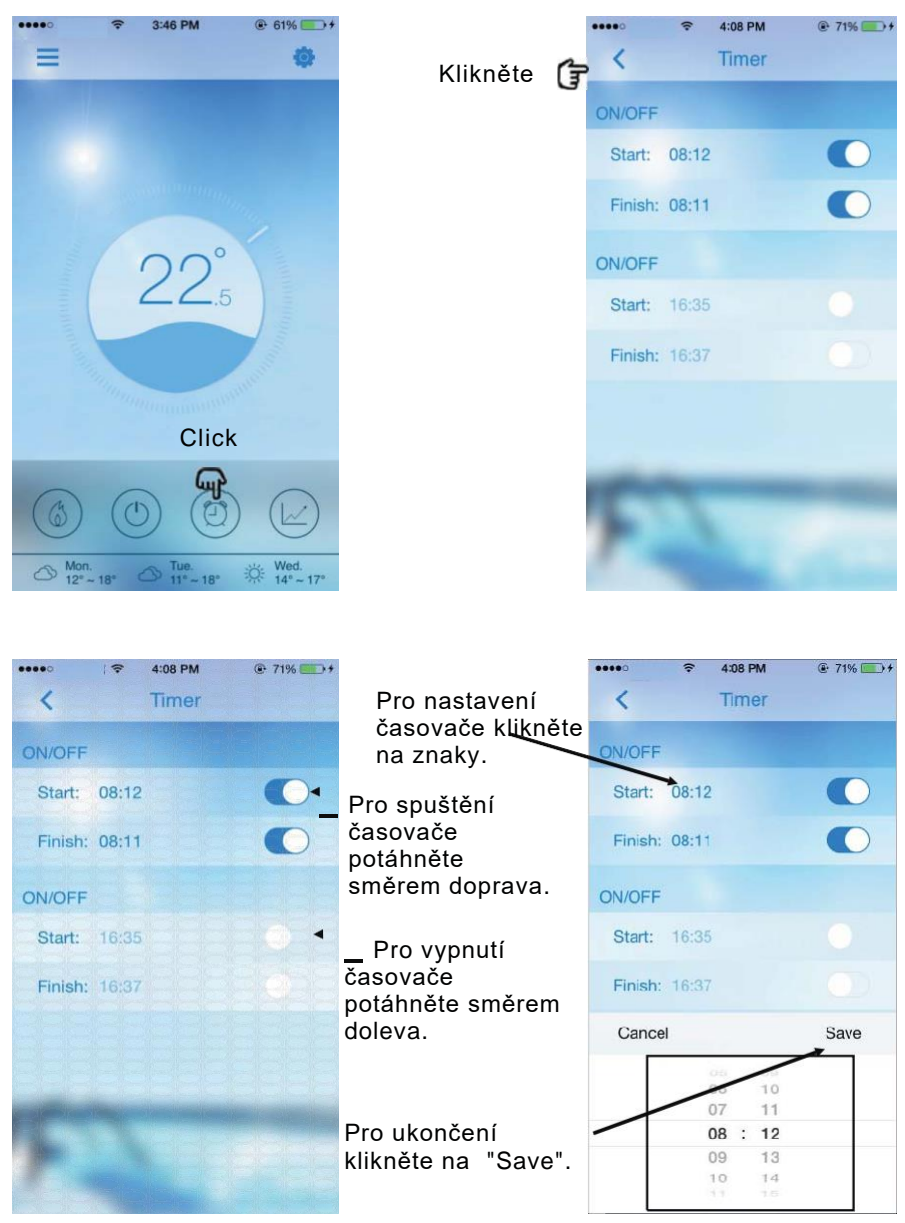

- 5.2.6 Zkontrolujte teplotní křivku
- a.Jednoduchým posunutím ukazatele můžete získat současné nebo minulé (maximálně po 30 dnech) informace o změně teploty.
- b. Pomocí dvou prstů můžete na teplotní křivce přiblížit/oddálit.

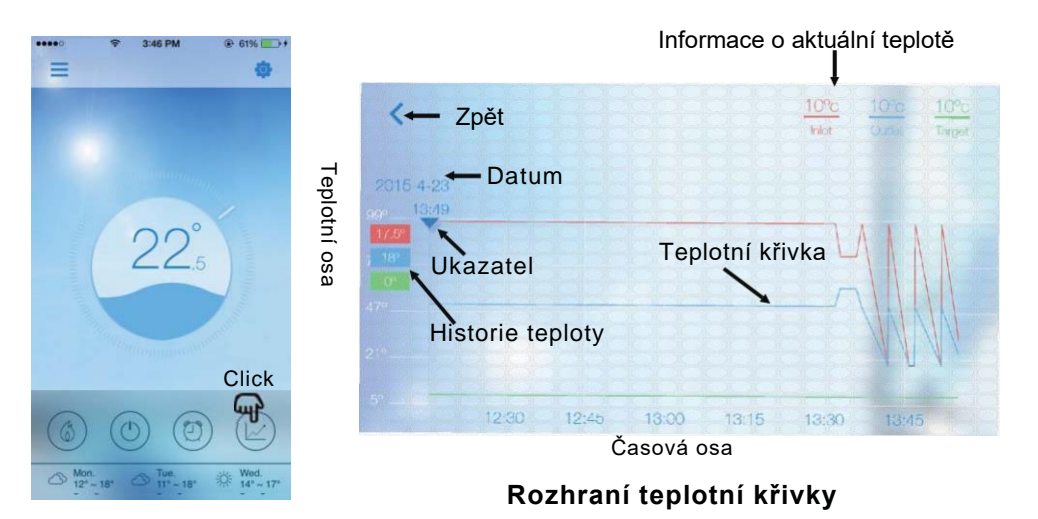

#### 5.2.7 Nastavení Pro vstup do rozhraní nastavení klikněte na ikonu "Settings".

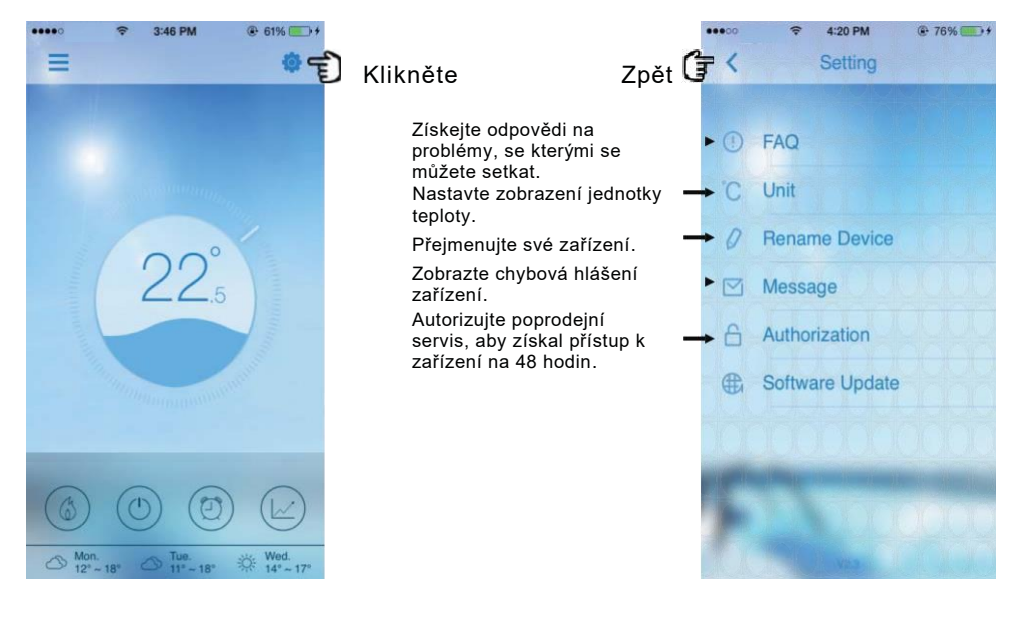

# **6. Nejčastější dotazy**

#### **6.1 Úspěšný vstup do režimu přístupového bodu (AP mode):**

"Světelný indikátor režimu AP" je zapnutý, přičemž "světelný indikátor Místního režimu" a "světelný indikátor Vzdáleného režimu " jsou vypnuty.

#### **6.2 Úspěšný vstup do Vzdáleného režimu:**

"Světelný indikátor AP režimu" je vypnutý, ale "světelný indikátor Místního režimu" a "světelný indikátor Vzdáleného režimu " jsou zapnuty.

(Pokud je " světelný indikátor Vzdáleného režimu" vypnutý, znamená to, že selhalo připojení ke vzdálenému serveru, prosím zkontrolujte, zda je váš router správně připojený k internetu.)

# **6.3 Proč můj přístroj nemůže vyhledat zařízení, když je světelný indikátor**

#### **režimu přístupového bodu zapnutý?**

(1) Ujistěte se, zda je vaše zařízení připojeno k "Simple-WiFi" (viz. str.7-8).

(2) Pokuste se vyhledat své zařízení v menší vzdálenosti a vyhněte se překážkám, které mohou způsobovat zeslabení signálu.

#### **6.4 Vzdálenost mezi mým zařízením a routerem je moc velká, což vede k nestabilitě**

#### **signálu.**

Zkuste přidat další router mezi router původní a zařízení a nastavit jej k předávání signálu.

#### **6.5 Něco je s mým vybavením špatně, co mám dělat?**

- (1) Zkontrolujte chybová hlášení v Nastavení (viz. str. 20) nebo hlášení zobrazená na kabelovém ovladači.
- (2) Pro zjištění problému si prohlédněte odpovídající chybový kód v pokynech k vašemu zařízení.
- (3) Pokud problém přetrvává, kontaktujte vašeho dodavatele pro poprodejní servis.

KÓD:20150707-0002